# **Applying for leave in Themis**

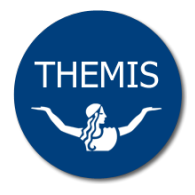

Staff Self Service allows you to apply for a variety of leave as well as view leave you have applied for.

**Note:** some types of leave are not available for application in Themis: 48/52 leave, special studies programs, paid maternity and adoption leave. To apply for these types of leave you will need to complete the appropriate HR application form available from the HR forms library.

## **Creating a leave request**

 $\sim$ 

 $\overline{a}$ 

**1** Log on to Themis via your Staff Self Service responsibility and select **My Leave Details > Leave of Absence**.

The Leave of Absence screen will display. **Note:** click on the **Entitlement Balances** tab to check your leave balance prior to submitting your absence request (refer to *Viewing Leave Balances* reference card for further details).

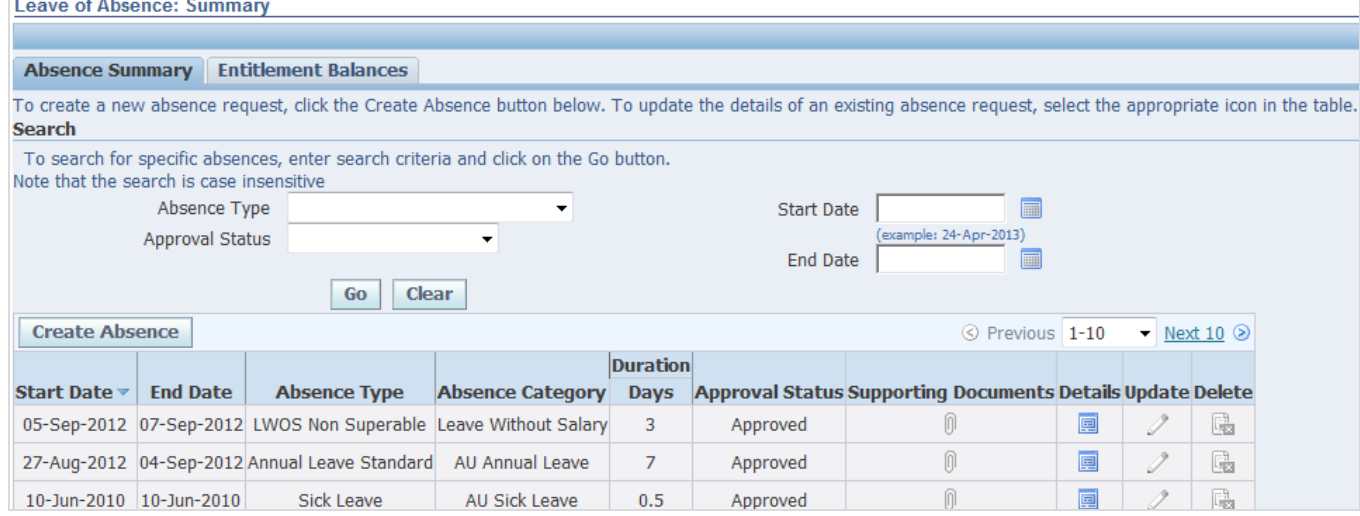

#### **2** Click on the **Create Absence** button.

The Create an Absence Request screen will display.

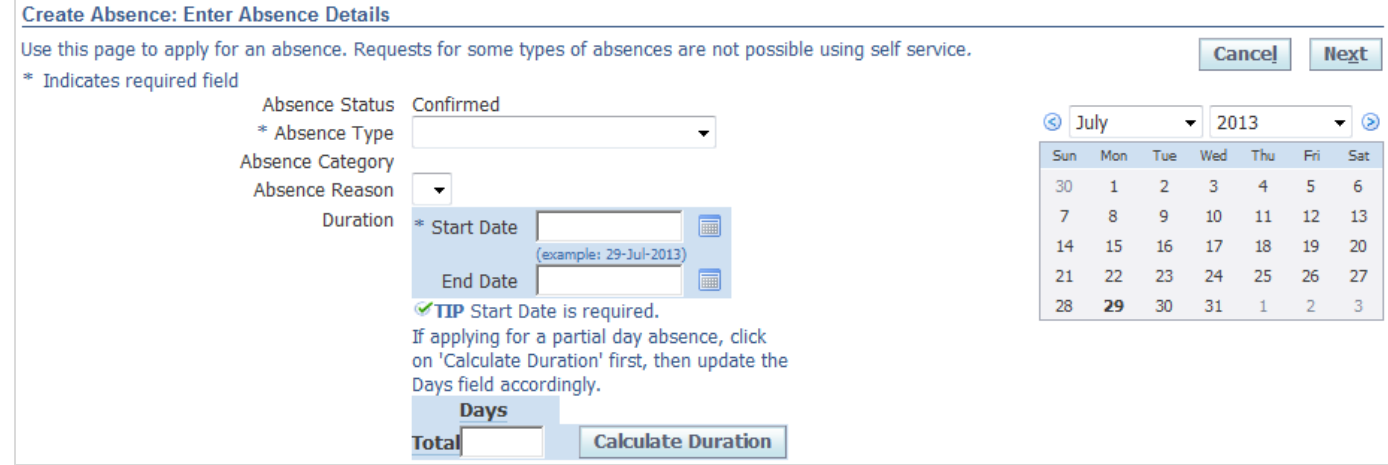

### **3** Enter your leave/absence details.

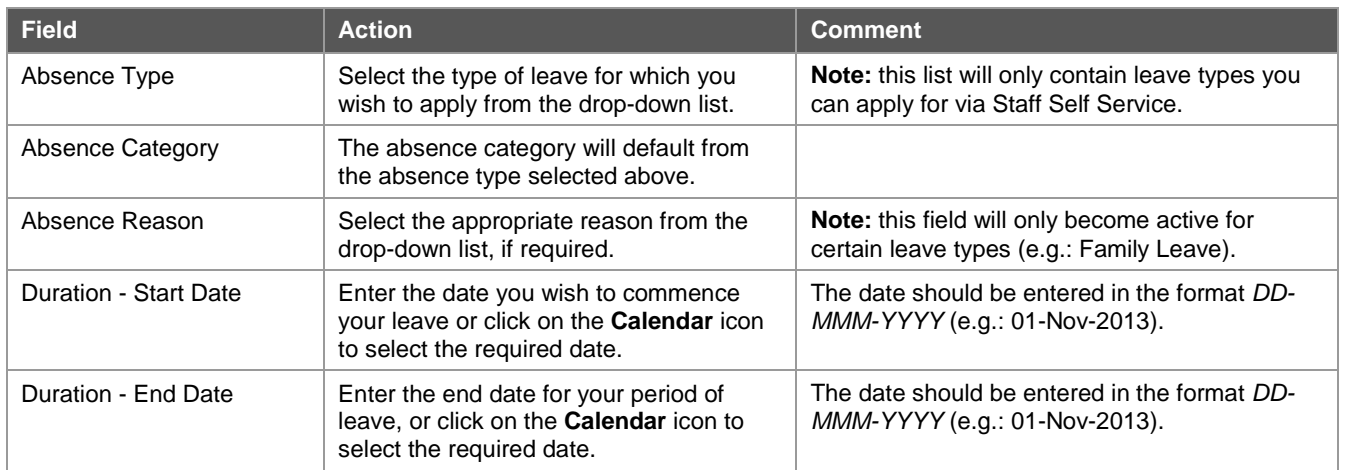

## **4** Click on the **Calculate Duration** button.

This will calculate the actual number of days requested (taking into account your work pattern, weekends and University holidays). You may override this calculation if required (e.g.: if taking half a day's leave you may enter *0.5* in the Days field).

## **5** Complete the **Further Absence Details** fields, if required.

The fields under this section will display only if required (e.g.: when applying for sick leave the Certificate Required and Certificate Received fields will display).

## **6** Enter any comments regarding your request, if required.

**Note:** the comments entered in this field will be recorded against the leave record in Themis. If you wish to provide a comment for your supervisor only, use the Comments to Approvers field in the Review screen.

## **7** Click on the **Next** button.

This will take you to a Review screen where you can check the details entered and correct them if required, attach support documentation, add any comments to your approver, as well as add additional approvers/recipients. The Review screen also enables you to check your balance (**note:** the balance will not take into account any unapproved leave, i.e.: the current leave request will not be taken into account).

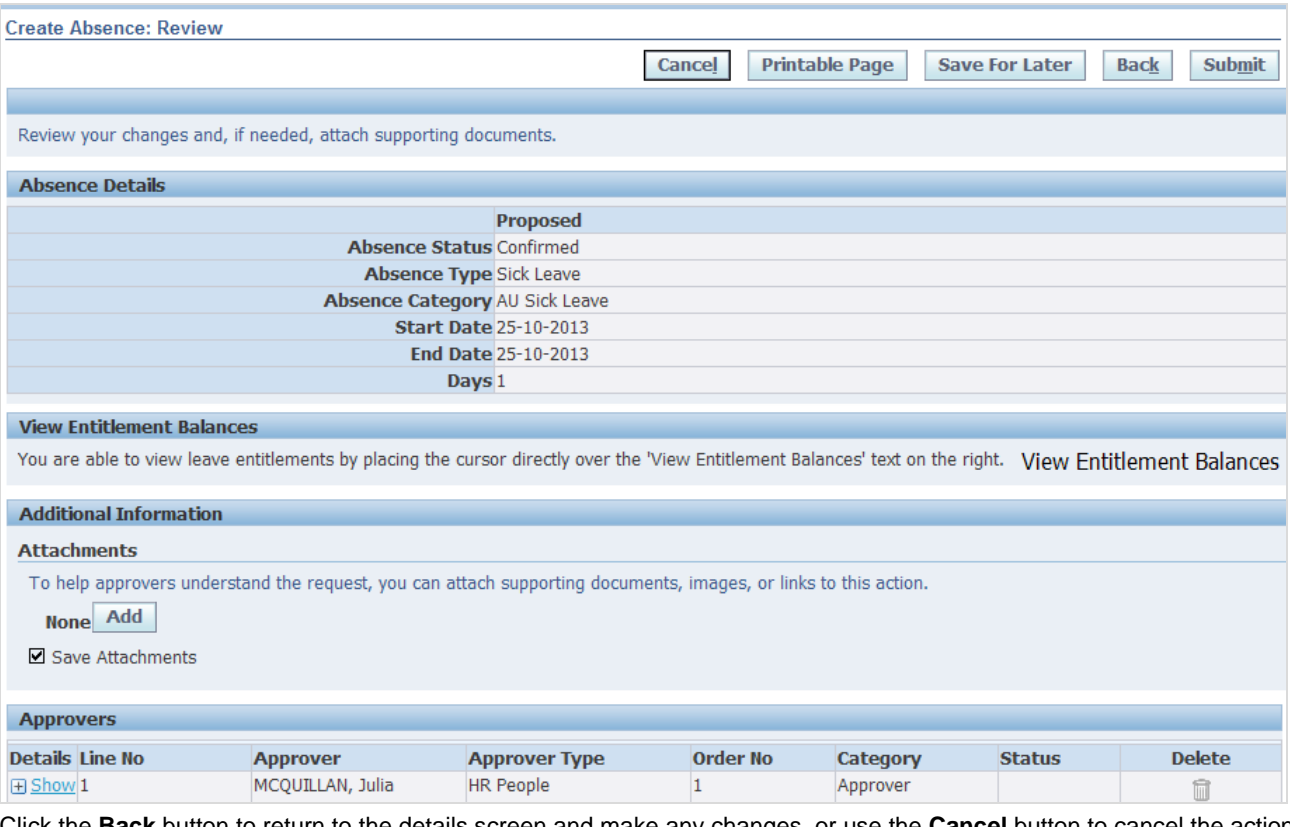

Click the **Back** button to return to the details screen and make any changes, or use the **Cancel** button to cancel the action completely.

## **8** Click on the **Submit** button.

You will receive a confirmation that your application has been submitted to your supervisor for approval.

# **Notification of leave requests**

## **Approver**

Your approver will receive a notification of your leave request in their Worklist as soon as you submit it.

## Leave of Absence for ESTER, MS POLLY

If the leave request is not actioned that day, an overnight email will be send to your approver advising that they have a notification in their Worklist that requires their action.

# **Staff Member**

You will receive a notification in your Worklist advising that your request has been forwarded to your approver for action.

## Leave of Absence has been forwarded for approval to RHODES, MS DUSTY

You will receive a notification in your Worklist advising that the request has been actioned by your approver. **Note:** an email is *not* sent to the staff member when a request is actioned.

Leave of Absence for ESTER, MS POLLY has been approved